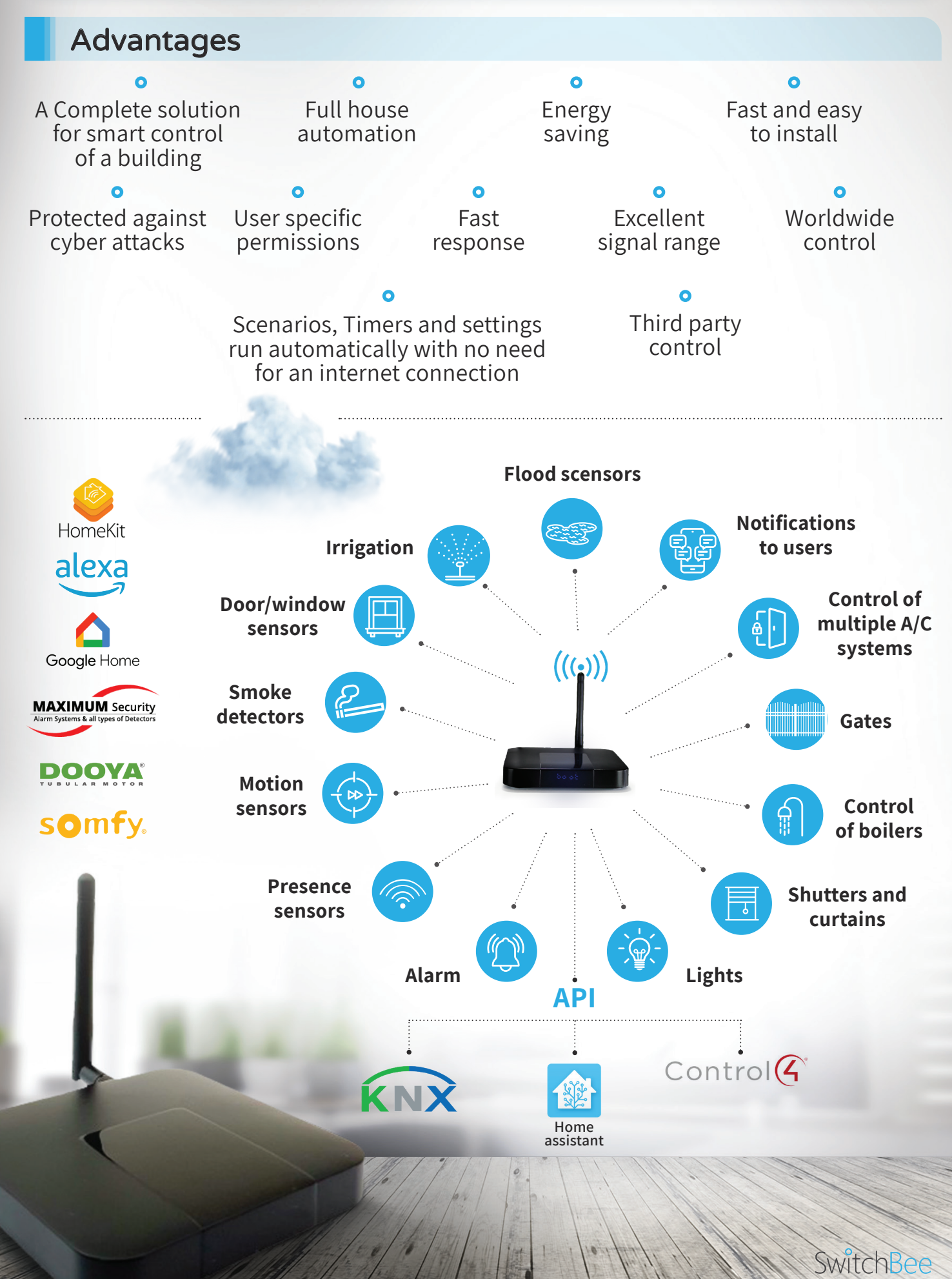

### **Central Unit**

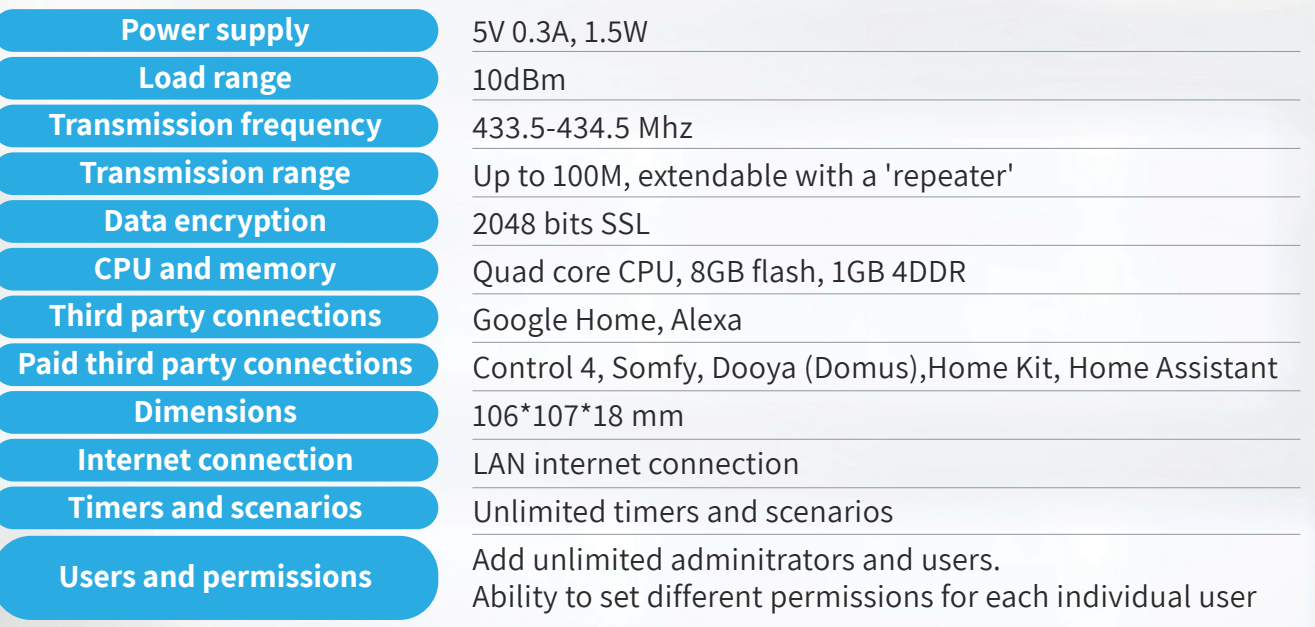

#### **Dear User:**

The central unit is the heart of the smart home system. It is a secure and private "server computer" for its user with all the settings of the system, and the encryption keys. SwitchBee's system capabilities are many and varied. In this file a small part of the capabilities and features of the central unit are detailed. For more details, visit the website www.SwitchBee.com, where there are files and videos that guide you how to set up the system in detail.

For more details regarding: pairing switches, air conditioning and VRF systems, group scenarios, scene scenarios, IFTTT sensor scenarios, locking buttons and locking sensor scenarios, timer settings, settings of messages sent to the user (notifications) and many other features, **please refer to the website,** and the training videos.

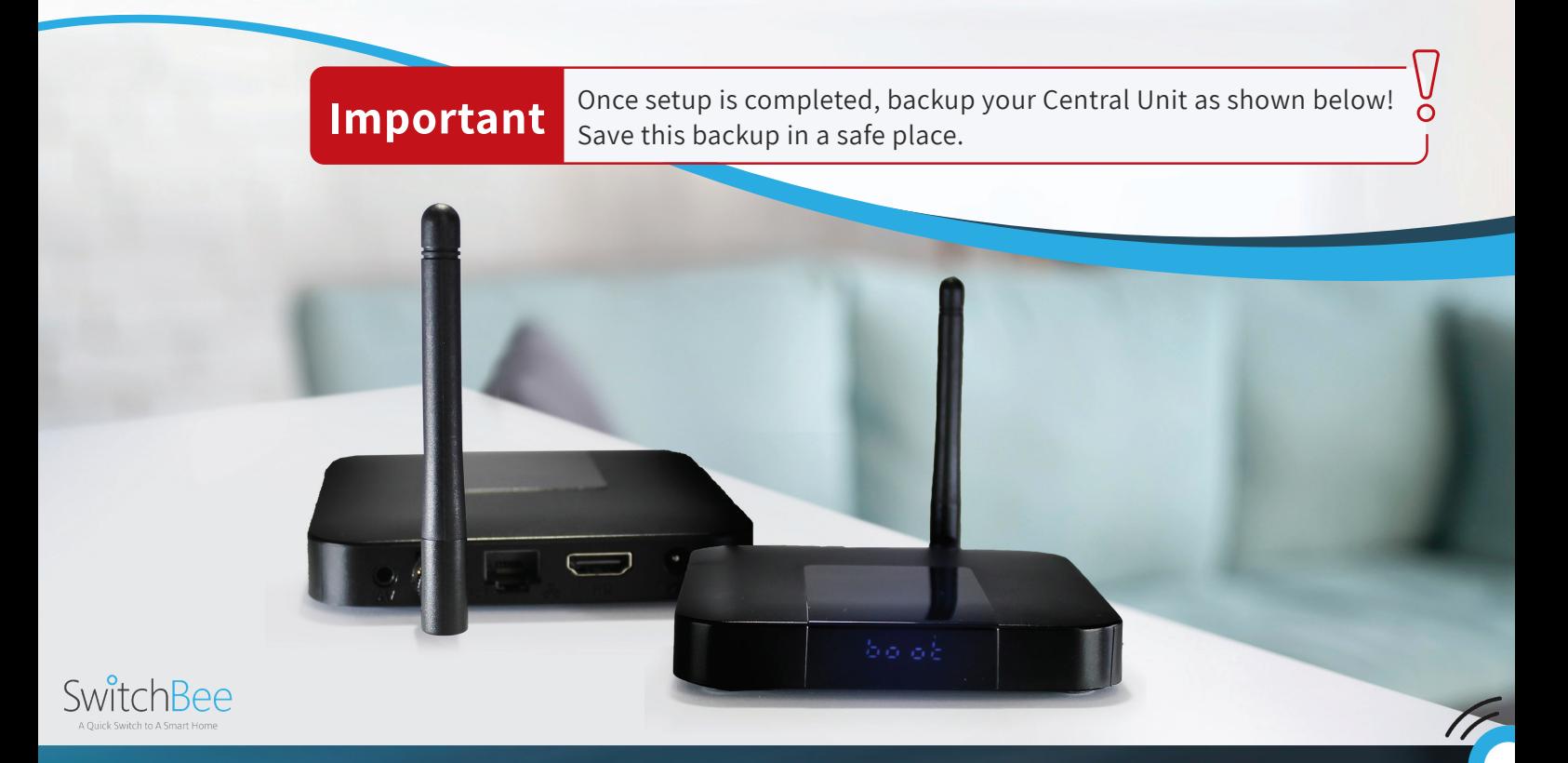

## Initial connection to the Central Unit

In order to connect for the first time, the mobile phone has to be connected to the same Wifi the Central Unit is connected to.

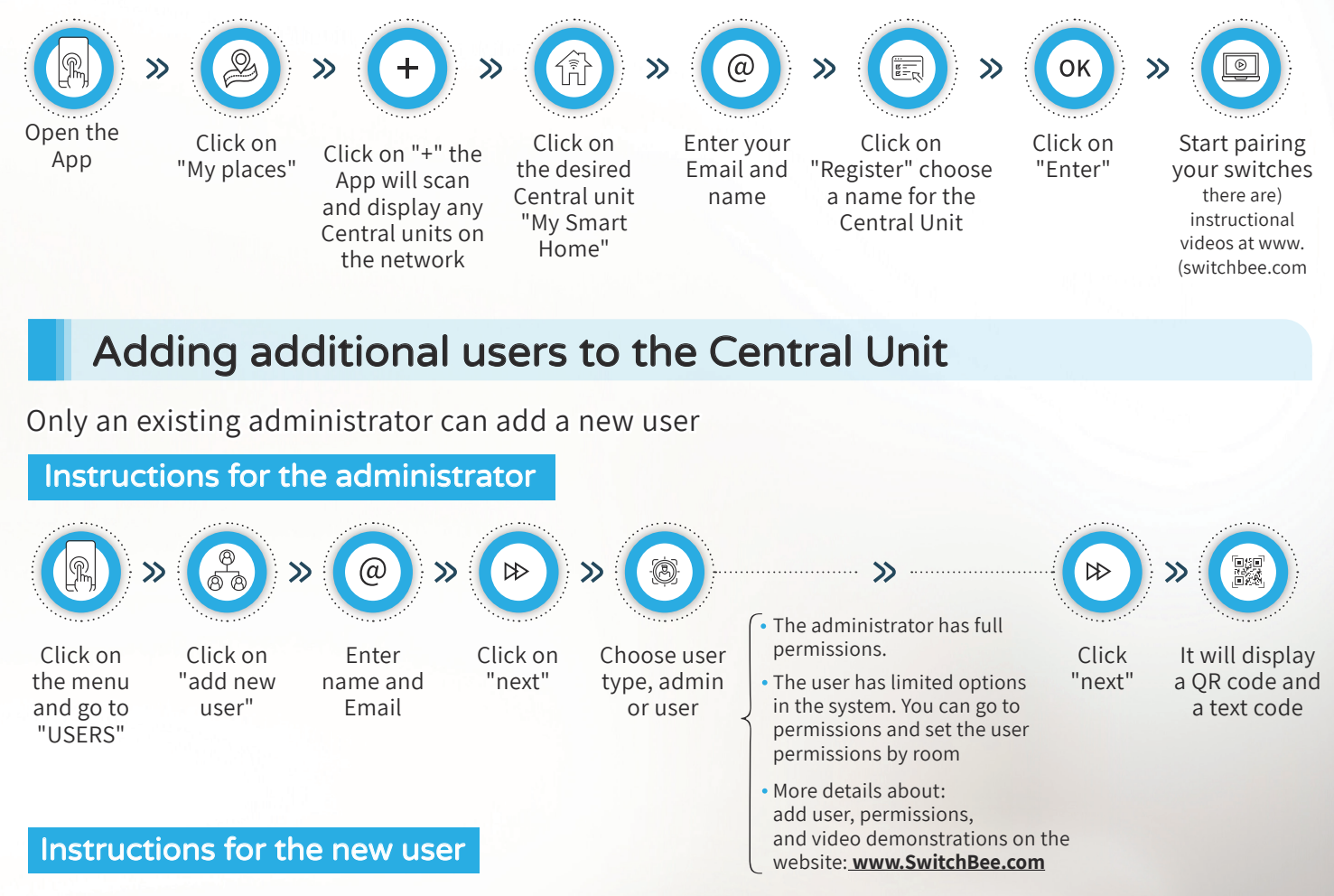

**Important** In order to connect fot the first time, the mobile phone has to be connected to the same Wifi the the Central Unit is connected to.

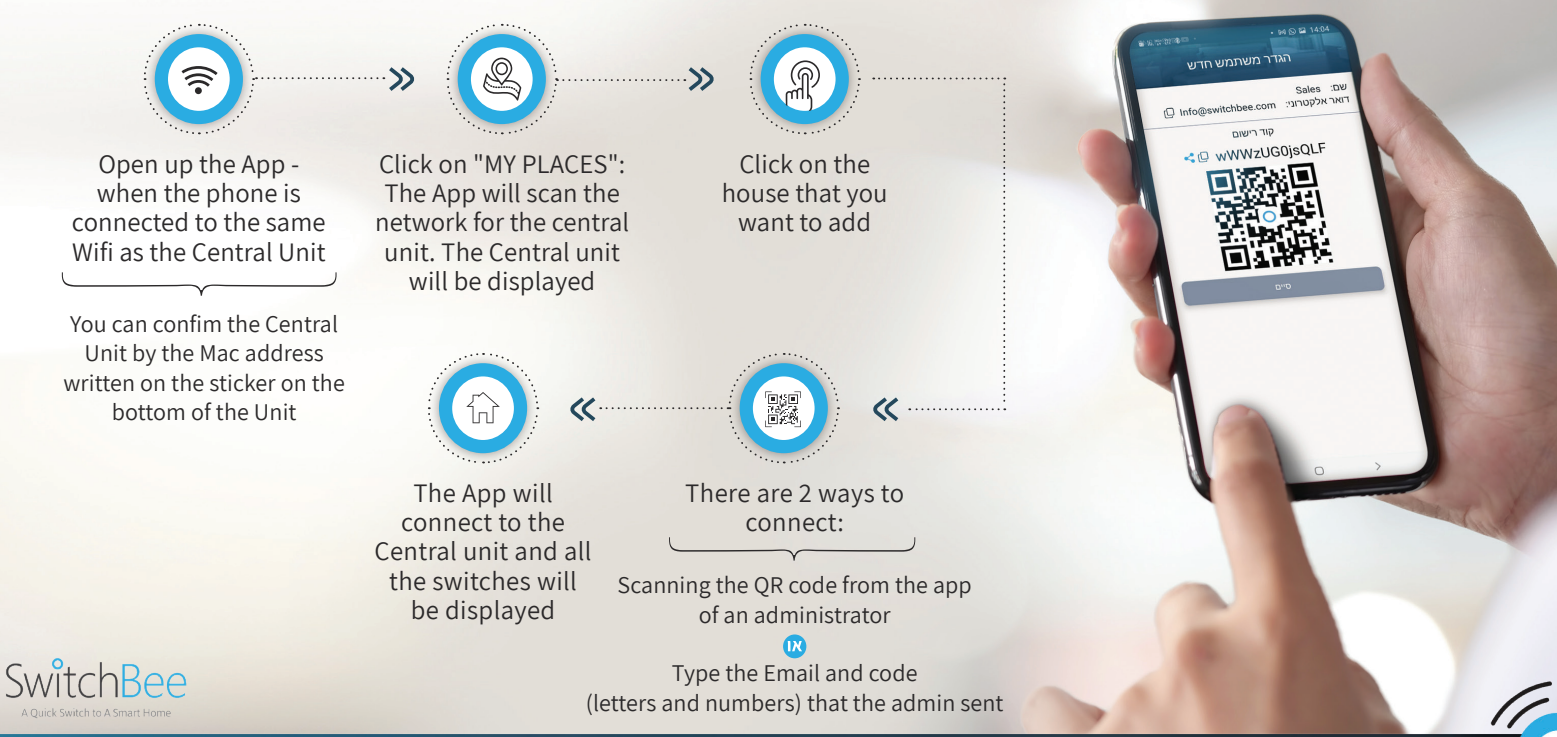

#### Add a device to an existing user

If you want to add a device to an existing user (for example adding a tablet to a user who is already connected with a phone)

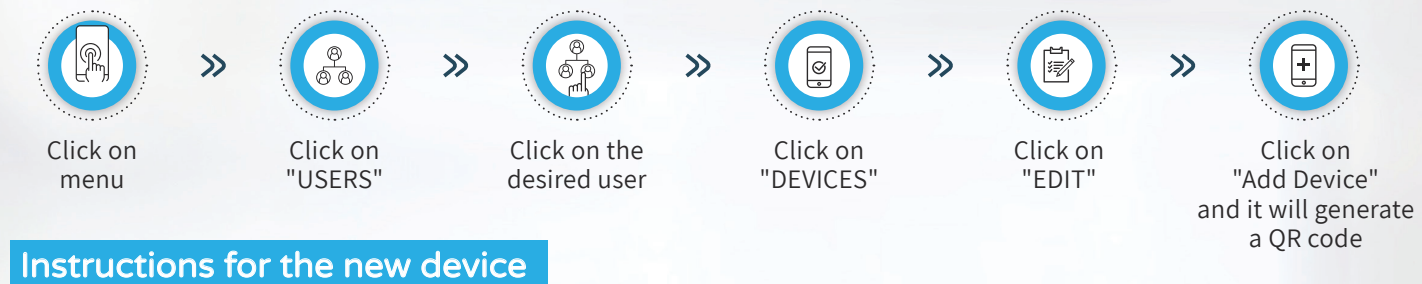

The instructions to connect a new device ar the same as instructions for a new user - on the previous page

#### Permissions for individual users

Permissions can be set by user. For example - allow the user to control only his room or several rooms and not the whole house It is also possible to set the permissions to includes settings such as timers, or turning off and on only. For more details - you can see the videos on the website www. Switch Bee.com

### Backing-up the Central unit

It is extremely important to back up the Central unit. All smart home data, encryption keys, and settings are stored in the central unit. The backup preserves the system data. If a new central unit is required the backup enables a quick recovery of all system data. There are different methods to back up the system. The most recommended method is by email.

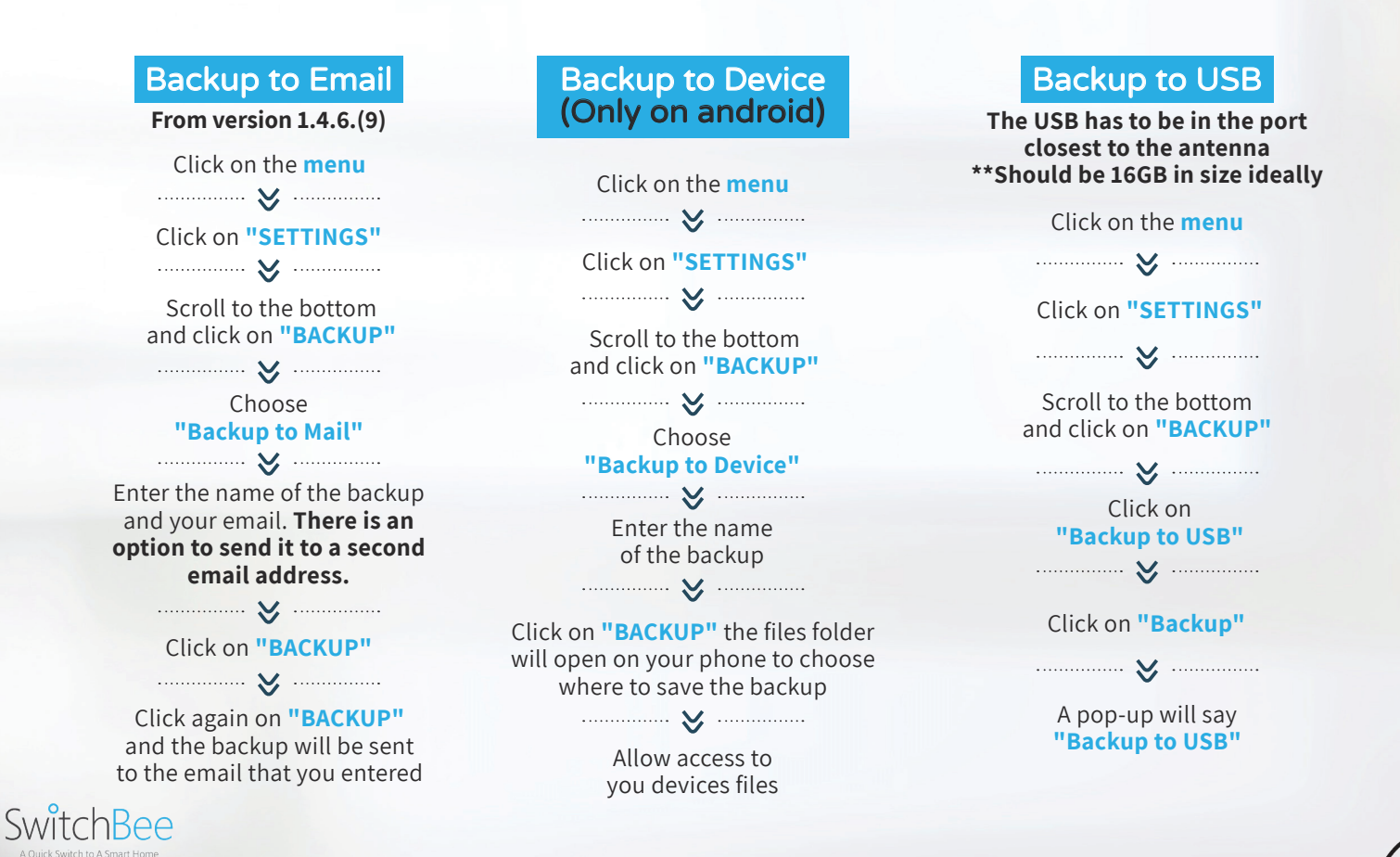

# Central Unit

### **Restore Central Unit**

A restore will restore all the settings, such as the connected switches, scenarios, timers, etc. There are 3 methods to restore the system

\*\* After restoration, users will need to re-register to the central unit. (see "Adding users").

#### Restore from a phone or email backup

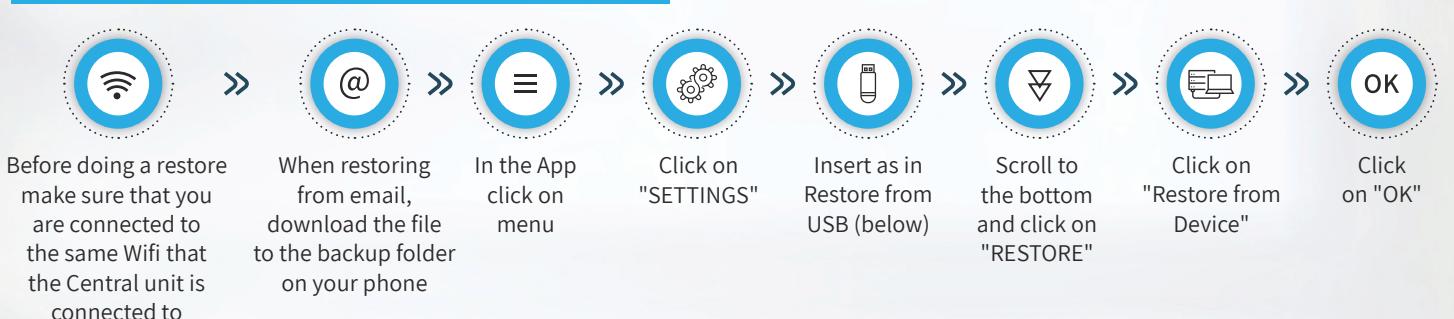

#### The App will open the files on your phone. you will need to choose the desired backup for the Central unit

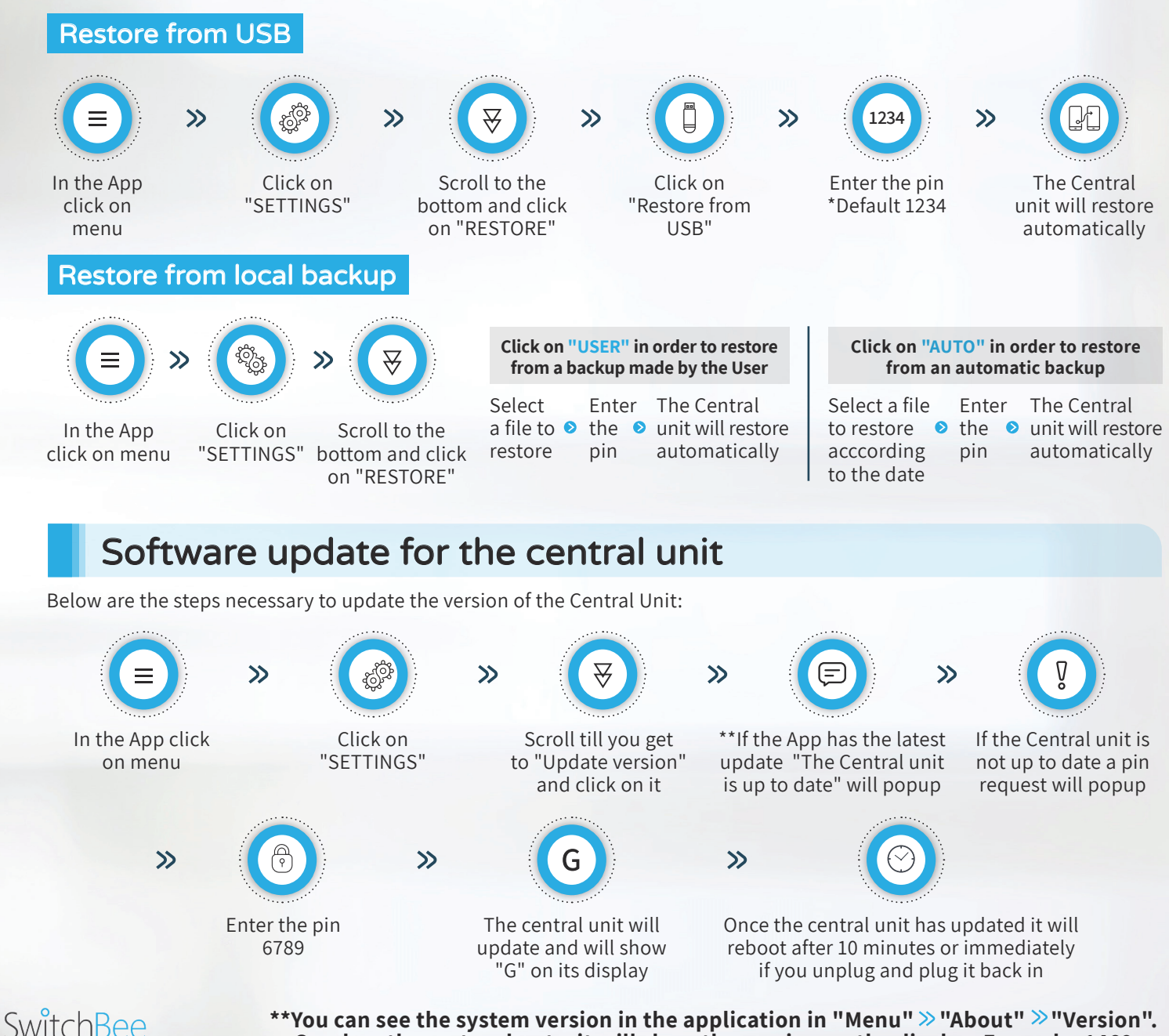

\*\*You can see the system version in the application in "Menu"  $\gg$  "About"  $\gg$  "Version". **Or when the system boots, it will show the version on the display. Example: 1469** 

### Internet connectivity problems

Sometimes the system is blocked by the router/ISP. (For a first time connection, or when changing internet provider). You need to make sure that port 23789 is open for all IP addresses! To do this, call the support of the Internet provider, and request "open port 23789 for all IP addresses".

TIP Sometimes you have to ask to be transferred to a more senior technician who can open the port

**Another option** - ask to set an IP for the central unit. Open port 23789 to the IP address set for the central unit. (There are companies that require a monthly payment for a fixed IP, but there are ways to do it from the router itself. Each router does it a little differently but they are mostly similar)

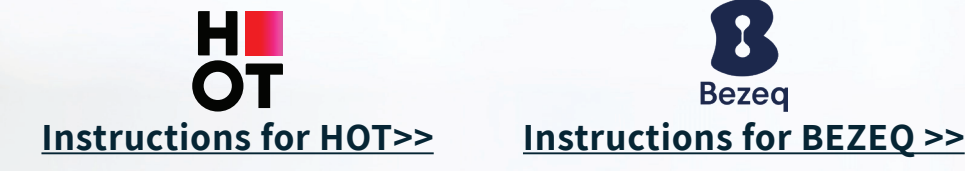

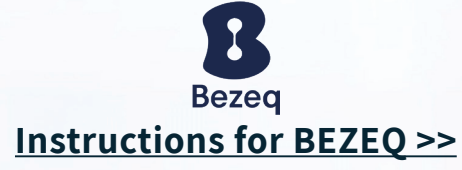

### **User Reset**

Press on the reset button in the small hole under the Central unit for less than a second. (pressing for longer than 5 seconds will reset the entire Central unit). The Central unit will reboot without Users. \*It is recommended to delete the house from "My Places" in the App before logging in.

### Full reset of the Central Unit

Press on the reset button in the small hole under the Central unit for more 5 seconds. The Central unit will reboot without any switches or users.

- \*Local backups will not be deleted.
- \*\*It is recommended to delete the house from "My Places" in the App before logging in.

### Emergency lock release for the switches

In the event that there are switches in lock mode, and connection with the (unit Central unit is down, (i.e the router is not working or a faulty Central unit) **the lock can be unlocked**. The central unit must be disconnected from the power. Return the power and within 3 seconds press on the reset button in the hole under the central unit (even if the central unit is malfunctioning).

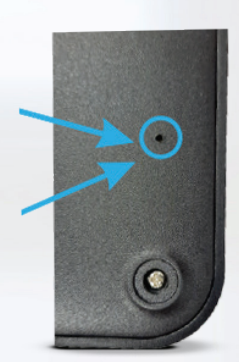

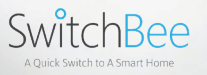

alexa

### Integration with voice assistants Alexa/Google Home

To enable integration with Alexa or Google Home there are 2 main steps. **Step 1** - Enable integration for the central unit. **Step 2** - Linking SwitchBee to the Google Home or Alexa apps.

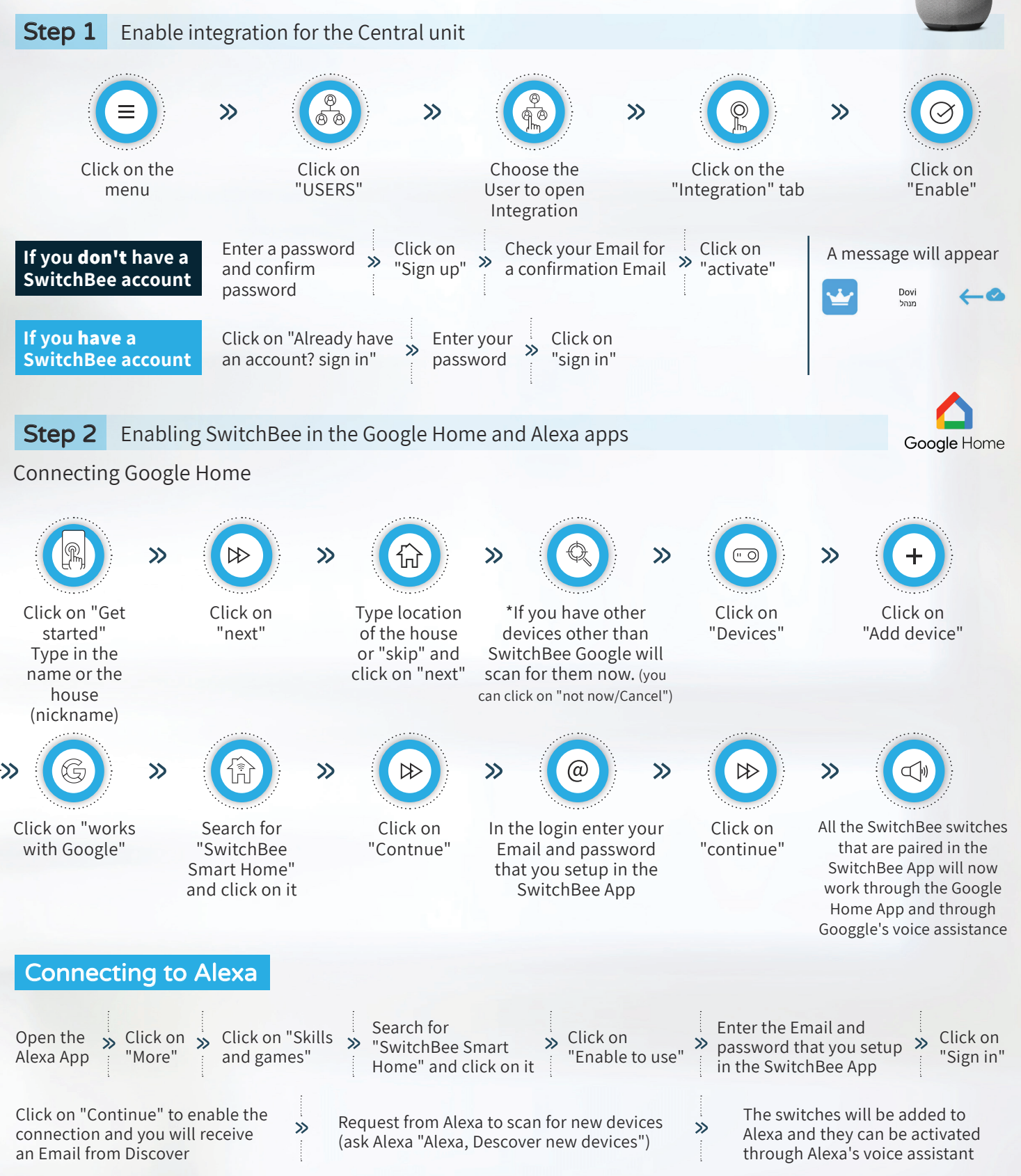

# SwitchBee

## **Connecting to Apple Homekit**

#### **In a house with Apple TV or a Home Pod.**

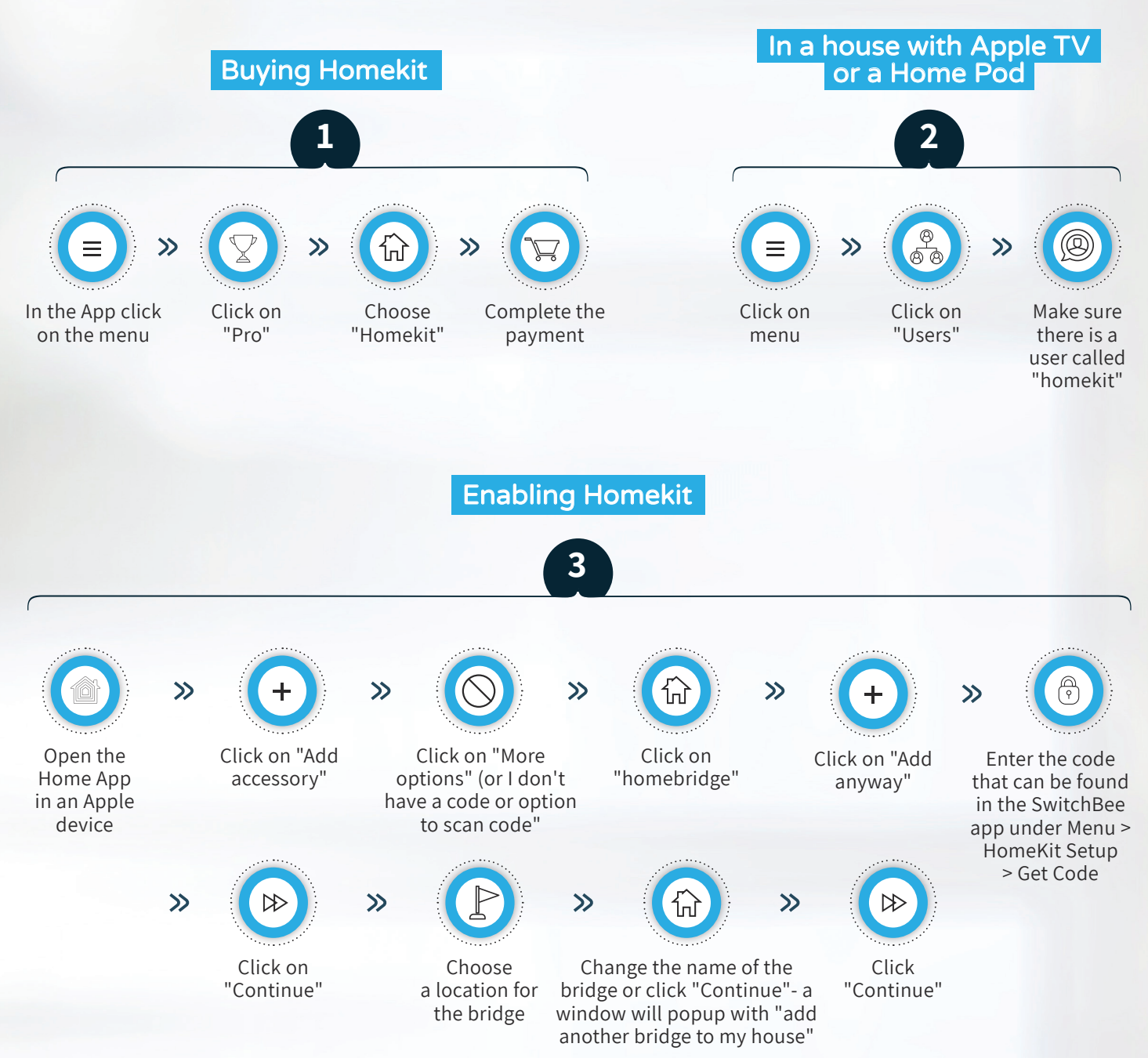

You can now add all the switches to their appropriate rooms or leave them in the default room and change them at a later date

**NOTE** The default name of the switches linked to "Homebridge" will be the same as the names they were give in the SwitchBee App

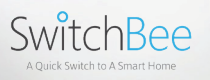

### **Integration with Home Assistant**

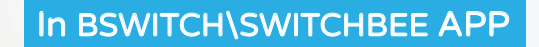

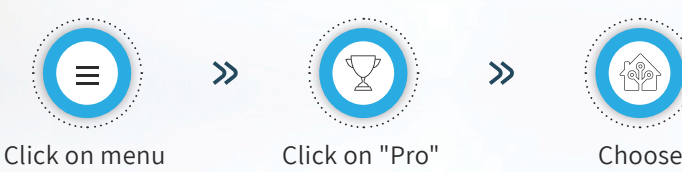

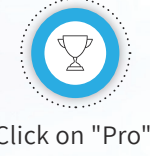

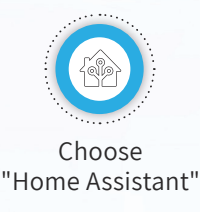

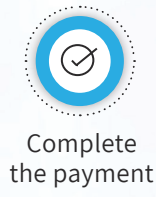

 $\mathcal{D}$ 

You can verify the purchase by checking the Home Assistant option on the payment page or checking from the "About" page

 $\gg$ 

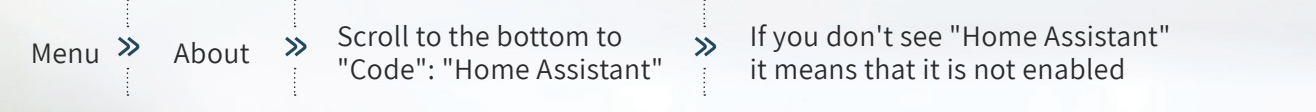

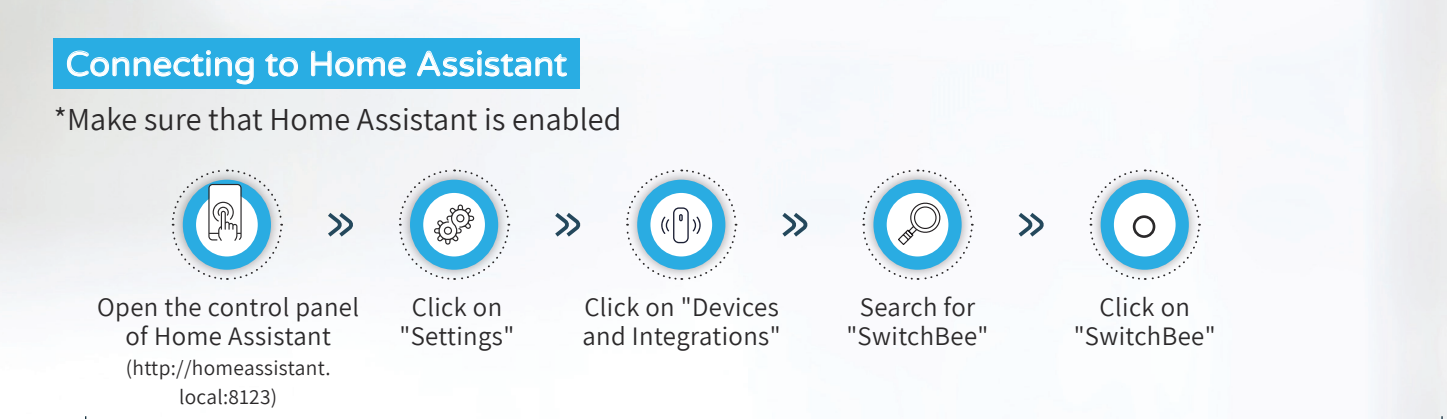

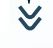

**Fill** in

**Host = IP address of the Central unit** 

(The IP address can be found in "menu >"About")

Username and password can be found by navigating from the home page:

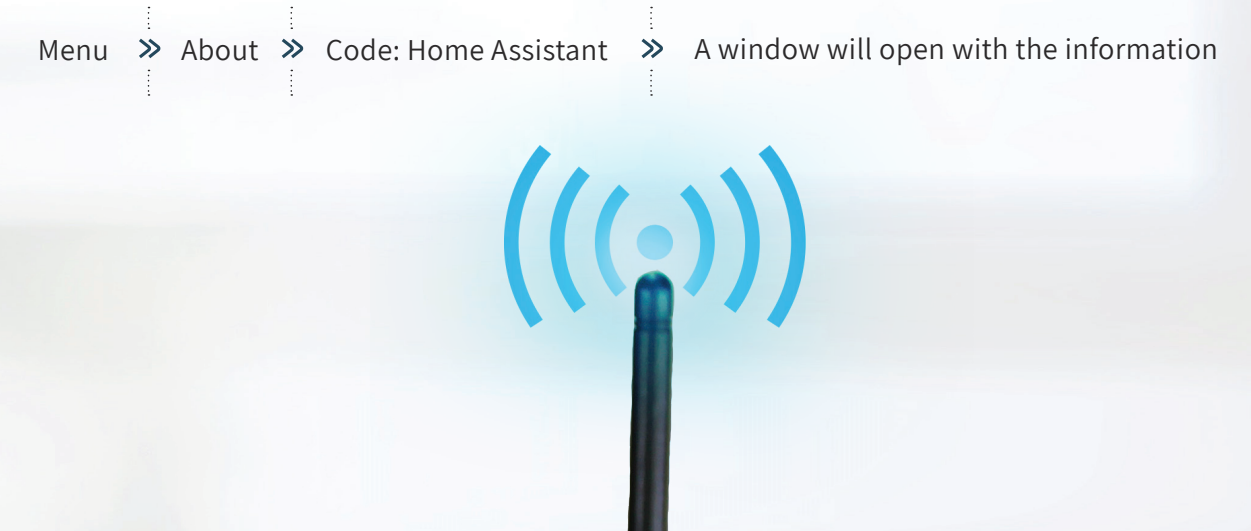

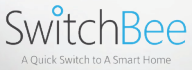

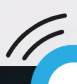

### Connecting to a Somfy shutter

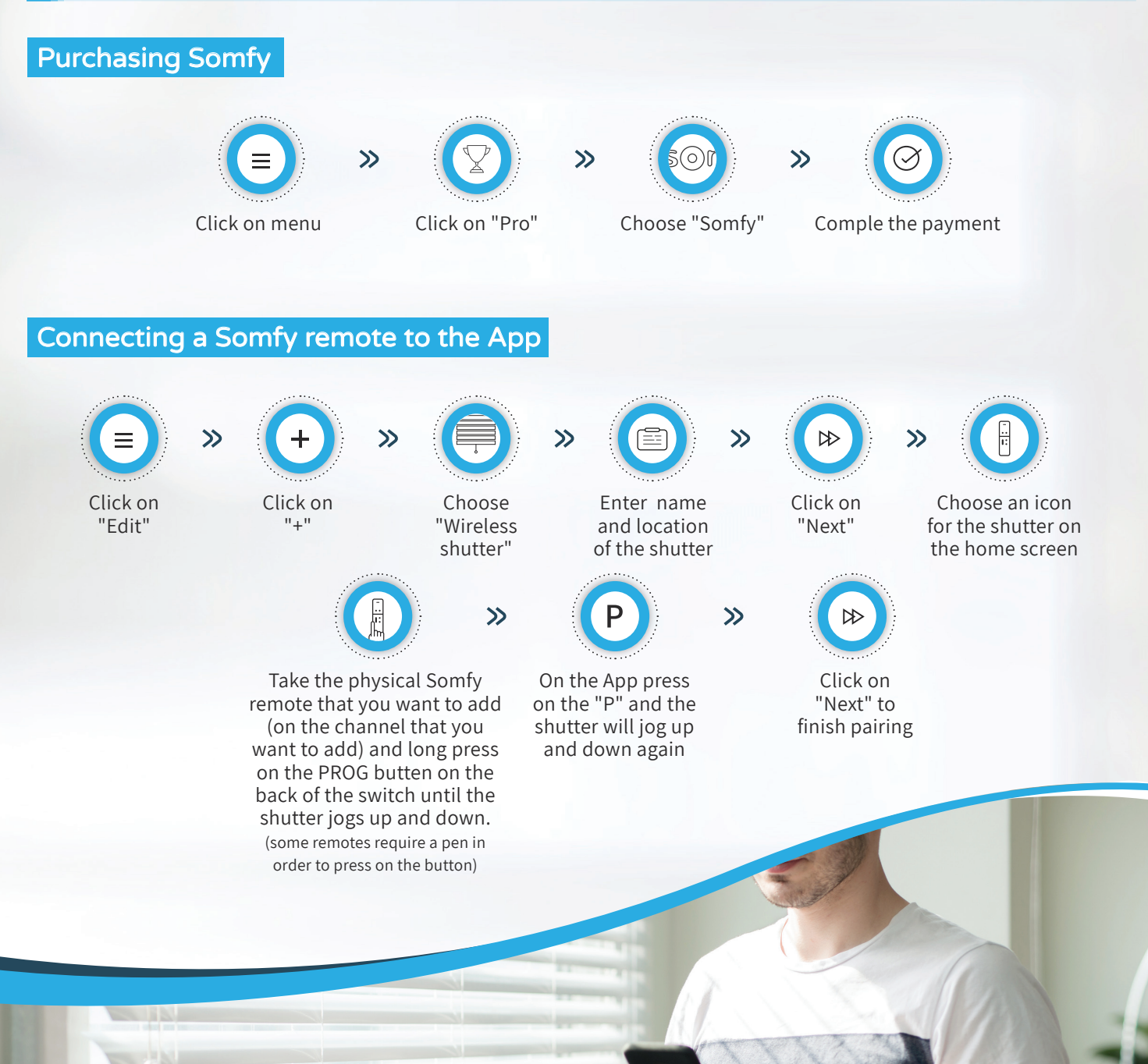

SwitchB

# Connecting to DOOYA (Domus) curtains

Connecting to DOOYA is the same as connecting to Somfy (Except that you must purchase DOOYA instead of Somfy)

### Connecting MAXIMUM Security sensors to SwitchBee

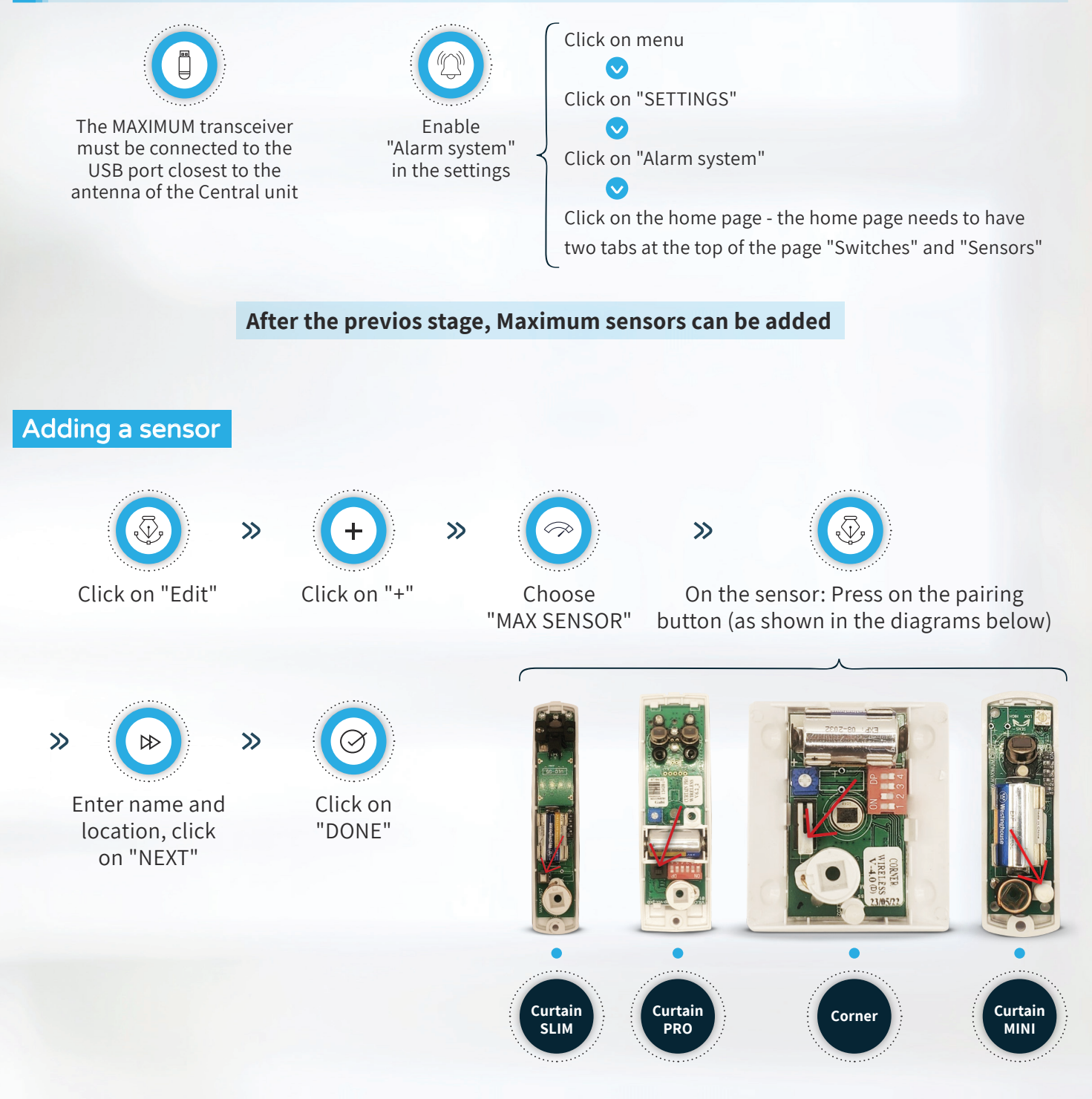

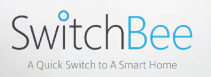